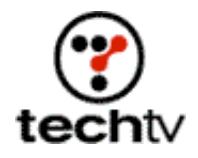

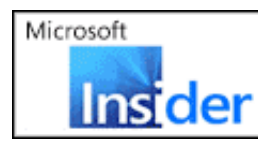

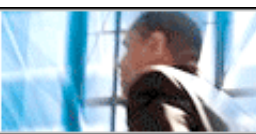

# **Photoshop Tip: Icy Letters**

**Make your own winter wonderland and put your text in a deep freeze.**

By Bert Monroy

Every time I come on "The Screen Savers" I try to think of a fun and artistic Photoshop project. Today I'm showing you how to make your own winter landscape from scratch and create an image similar to the one I created for TSS segment producer, Kim Kinst.

## **Start landscaping**

- 1. In a new Photoshop file, select the top half of the canvas with the Rectangular Marquee Tool.
- 2. In the selection, create a gradient with the Gradient Tool that has a dark blue at top to a lighter blue at the bottom.
- 3. In the Select menu, choose Inverse.
- 4. Make a New Layer.
- 5. Fill the selection with another gradient with a blue, lighter than the previous light blue going down to a very light blue at the bottom of the canvas. Deselect.
- 6. Make a new layer between the Background and the layer with the lighter gradient.

## **Making mountains**

- 1. With The Pen Tool, make some shapes to resemble mountains along the horizon (where sky and land meet).
- 2. Make the path a selection and give it a gradient of light blue at top to a darker blue at bottom.
- 3. Lower the Opacity of the mountain layer to make them seem soft and distant.

## **Add your text**

Now you need to make the letters. You want the edges of the type to be rounded.

- 1. Choose the Horizontal Type Mask Tool and type whatever you wish in whatever font you would like.
- 2. Turn the text that comes in as a selection into an Alpha channel by clicking Select and Save Selection.
- 3. Deselect.

### **Icy letters**

- 1. Blur the Alpha channel enough to make the word soft (Filter > Blur > Gaussian Blur).
- 2. Using the Levels command (click Image > Adjustments > Levels), push the white and black sliders inward to sharpen the word and make it rounded.
- 3. Go back to the RGB channel. Make a new layer in the Layer palette.
- 4. Load the Alpha channel into a selection by Command/Ctrl-clicking it in the Channel's palette.
- 5. Fill the selection with a radial gradient from light blue in the center to a dark blue.
- 6. Apply the Glass filter by clicking Filter, Distort, and Glass. Adjust the settings to give the letters an icy look.

#### **3D icy letters**

- 1. Duplicate the layer of the text.
- 2. Bring up the Layer Styles dialog box for the top text layer.
- 3. Apply a Bevel and Emboss. Adjust the settings till you get a threedimensional look to the letters. Change the color for the Shadow Mode at the bottom from black to a deep blue.
- 4. Select the second text layer and scale it down slightly. Click Edit, Transform, and Scale.
- 5. Position it as centered behind the main text and deepen the colors with the Levels command. Click Image, then Adjustments, then Levels.

#### **Snowy finishing touches**

- 1. Create a new layer above all the rest.
- 2. With a hard-edged Paintbrush and white, paint in little snowdrifts at the bottom of the letters and hanging from the top.
- 3. Give the snow a little noise. Click Filter, Noise, then Add Noise).
- 4. Apply a similar Layer Style as you did to the letters.

#### **Create a letter reflection in the ice**

- 1. Merge the two layers with the text. Duplicate the resulting layer.
- 2. Flip it vertically. Click Edit, Transform, then Flip Vertical.
- 3. Lower it to a position under the original letters to look like a reflection.
- 4. Lower the Opacity and apply a Layer Mask to have the furthest portion disappear.

You're done!

*Bert Monroy is a photorealist painter and Photoshop expert. You can find more information about Monroy at his website. His latest book is "Photoshop Studio With Bert Monroy."*

Adobe Photoshop 7 --

"Photoshop Studio With Bert Monroy" --

*Originally posted July 23, 2003*

Copyright © 2004 TechTV Inc. All rights reserved. Use of Techtv.com is subject to certain terms and conditions. We respect your privacy.